### **LEASE ANALYSIS TENANT RETAIL CND EXAMPLE TENANT RENTING SINGLE SPACE**

# **INTRODUCTION**

This Lease Analysis example analyses a retail lease from a tenant's perspective where the tenant is renting one space in the building and uses the Investor Pro "Lease Analysis Tenant Retail Single Space" template.

If the tenant rents several spaces in the building the Investor Pro "Lease Analysis Tenant Retail Multiple Spaces" template would be used.

This comprehensive Tenant Retail example uses all the lease features including entering a lease with Free Rent, % Rent and the application of Rent Caps and Recoverable Expense Caps and Stops.

Sport's Affair is considering leasing Unit 105 Gross Leaseable Area (GLA): 7,000 Sq. Ft

This practice example consists of two sections;

- 1. The input information for the project
- 2. The instructions for entering the data

### **PROJECT INFO. Folder**

Property Name: Park Royal Village Description: Unit 105 Sport's Affair Starting Date: 2011 Jan Analysis Period: 10 Years Gross Leasable Area (GLA): 7,000 Sq. ft

### **TENANT Folder**

Marginal Tax Rate: 42.00% Discount Rate: Before Tax 10.00%

# **LEASEHOLD IMPROVEMENTS Folder**

Description: Leasehold Improvements Amount: \$25,000 Year 1 Jan CCA Class: Building

### **LEASING EXPENSES Folder**

### **Base Rent**

\$26.00 per Unit of Tenant's GLA Area per Yr paid monthly. Two terms of 5 years. Increase for the second term based on 3.00% compounding for five years

### **Free Rent**

First two months. 100% of Base Rent

#### **% Rent**

6.00% of retail sales

**Retail Sales** for the first year are as follows;

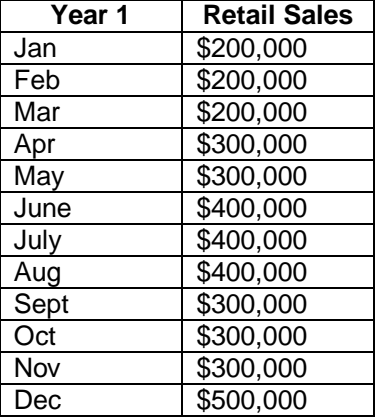

The retail sales are projected to increase at 4.00% compounding per year for remaining 9 years.

### **Additional Rent (TIM's)**

\$9.00 per Unit of Tenant's GLA per Yr paid monthly for 12 months then increasing at 4.00% compounding per year. **Subject to a Recoverable Expense Cap** of \$6,000 per month. This means that the maximum Additional Rent (TIM's) the tenant will pay is \$6,000 per month.

### **SUBLEASE REVENUE Folder**

2,400 Sq. Ft has been subleased for two years as follows;

Base Rent: \$27 per Sq Ft per Year for two Years Additional Rent: \$9.00 Sq. Ft per Yr for two years

### **VACANCY Folder**

The analysis assumes no vacancy for the subleased space

### **FINANCING Folder**

### **1. Mortgage (Borrowing)**

Money borrowed by the tenant for leasehold improvements etc.

Description: Bank Loan for Improvements Commencing: Year 1 January Type: Standard Mortgage Amount: \$25,000 Time Period: 5 years Amortization: 5 years Nominal Interest Rate: 7.00% Compounding Frequency: Monthly

### **TERMINATION Folder**

Cost incurred at the end of the lease by the tenant for cleaning up the space \$15,000 Value of leasehold improvements on termination is zero.

### **TENANCY INFORMATION**

Information on the tenancy is entered in Tenancy Information dialog in two parts:

1. Lease Information

2. Building Attributes

The Tenancy Information appears on the following reports;

Lease Summary Report which shows;

- Tenancy Information
- Building Attributes
- Financial Summary
- Photos and Images **Building**  Floor Plan Site Plan Location Map

To enter the Tenancy Information click on the Tenancy Information Button and complete the entries.

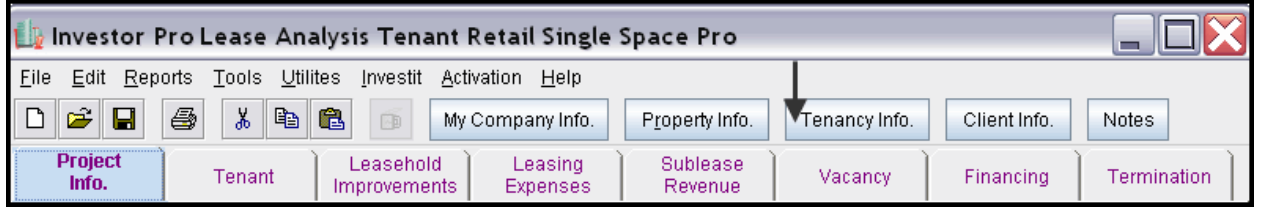

Following is the completed "Lease Information" and "Building Attribute" screens

### **Lease Information entries for the example**

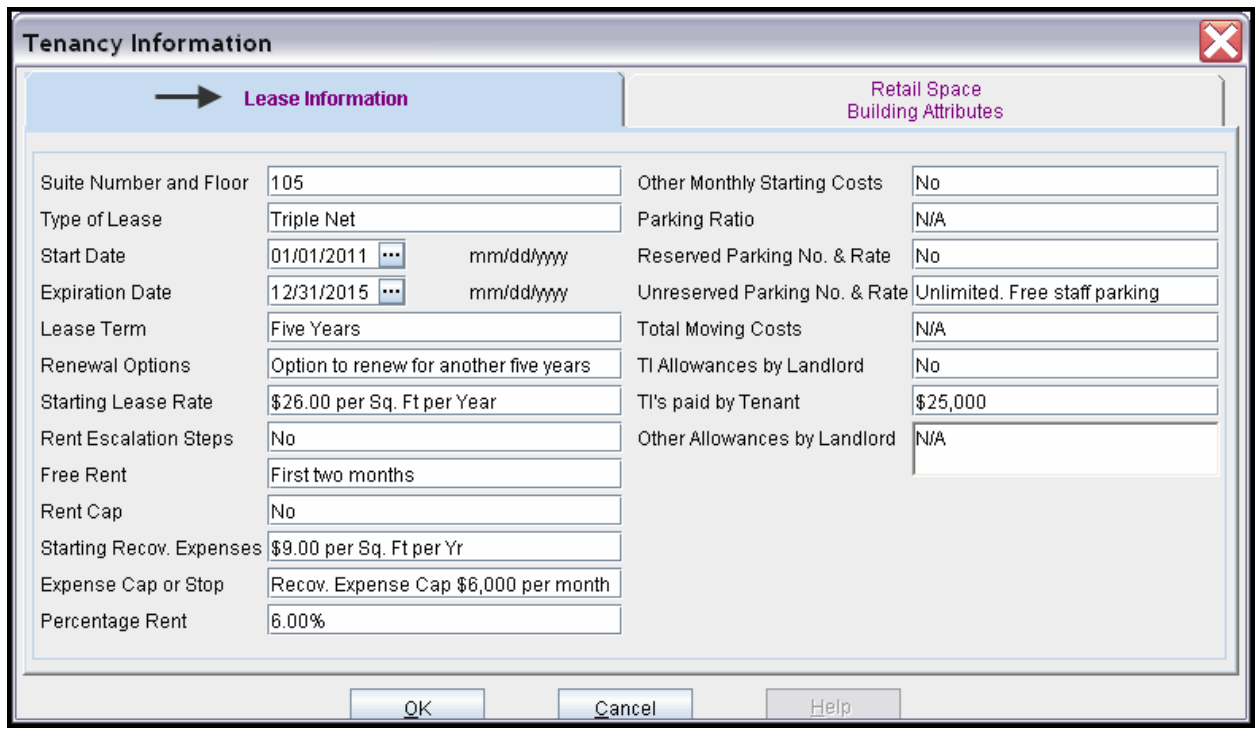

# **Building Attribute entries for the example**

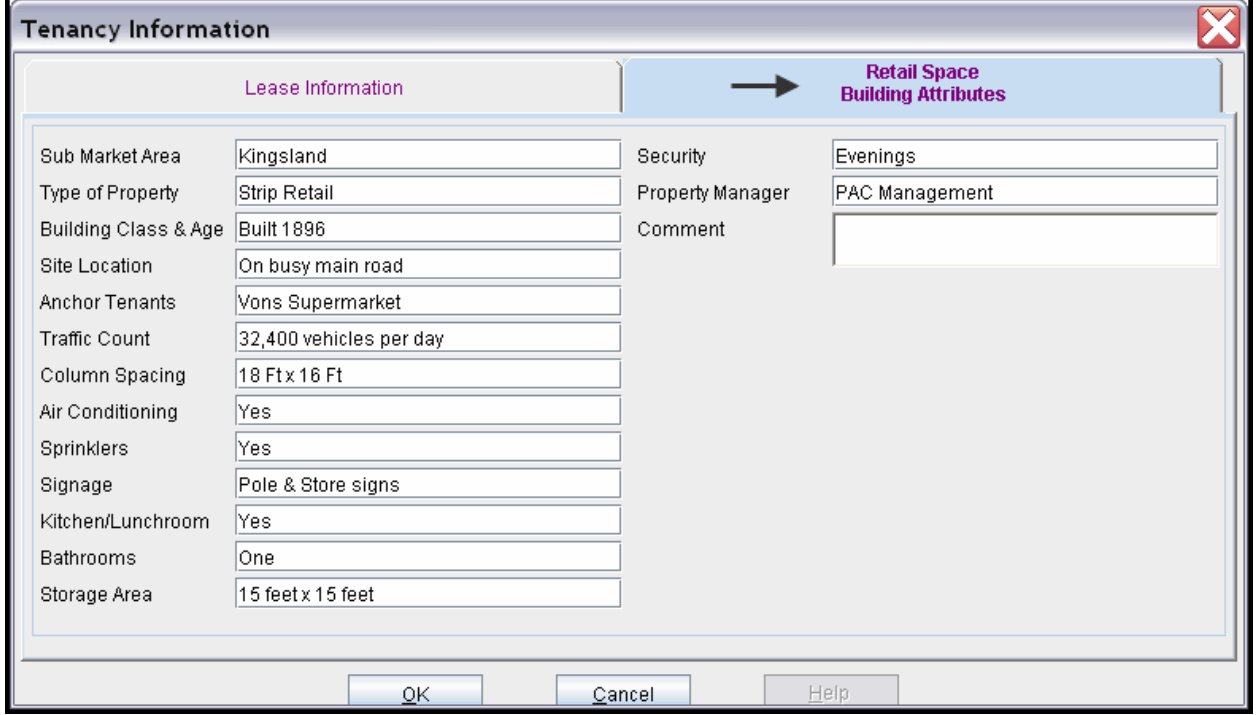

The Tenancy Information entries appear in the "Lease Summary" and "Lease Summary Comparison" reports.

# **Lease Summary Report**

# **Page 1. Lease Information and Building Attributes and imported images**

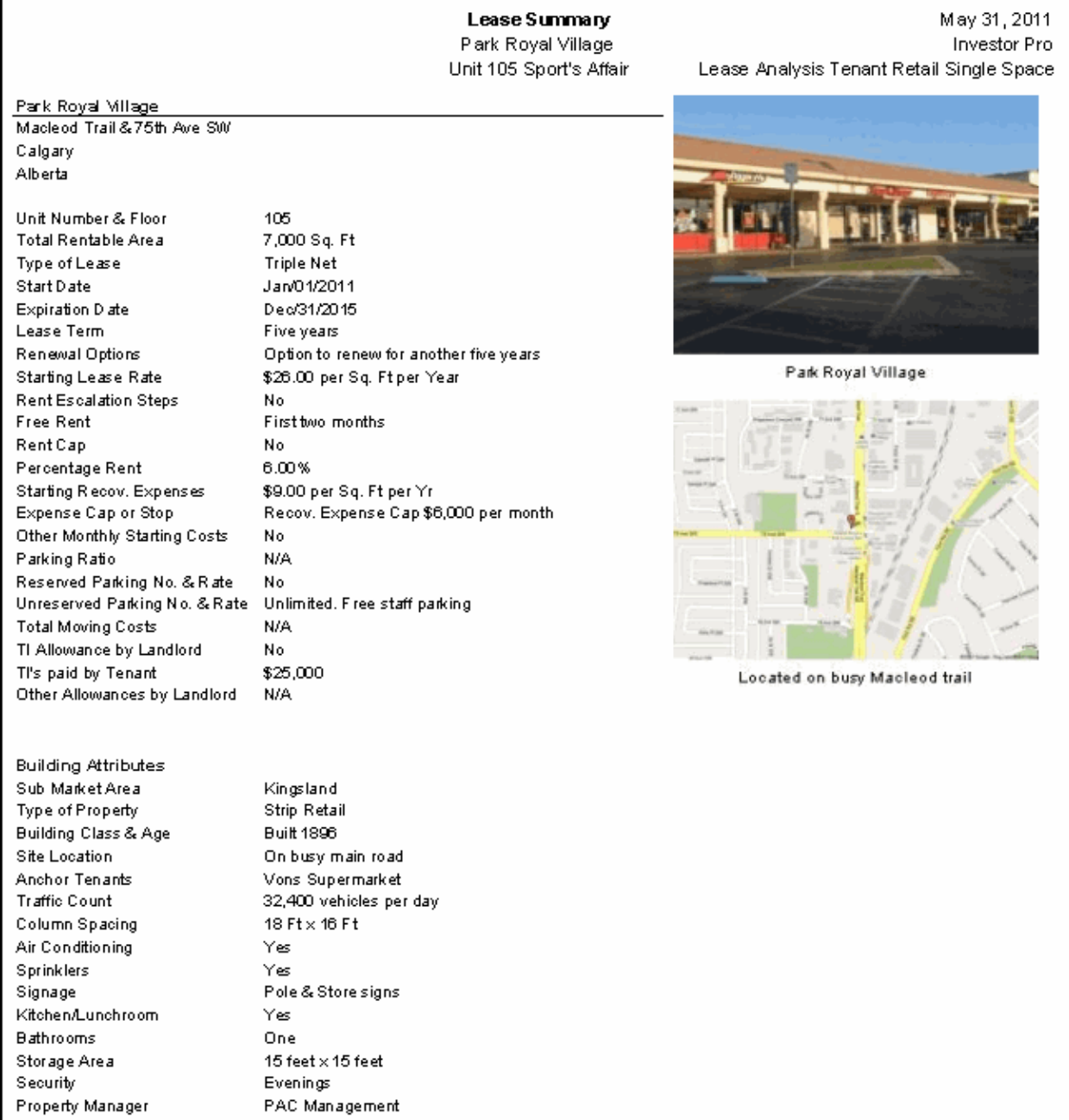

# **Lease Summary Report**

### **Page 2. Financial Summary**

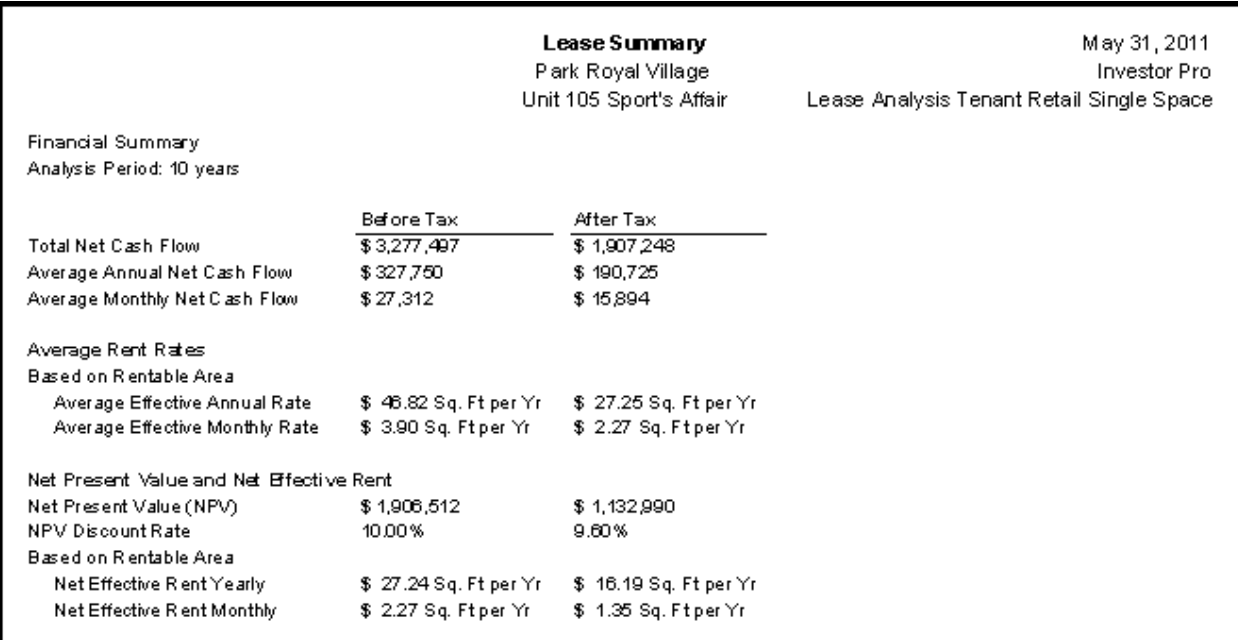

### **Importing Images and photos**

The following images can be imported into the project:

Company Logo Personal Photograph (Appears on the "Title Page" Building Photograph for the "Title Page" Five photos or images which are displayed on the "Photo Gallery" along with the Title Page Photograph Location Map Aerial Map Site Plan Space Plan

Visit the Investit **Online Learning Center** to learn how to import photos and images.

# **INSTRUCTIONS FOR ENTERING THE PROJECT INTO INVESTOR PRO**

# **Getting started**

The first step is to open the Investor Pro Template "Lease Analysis Tenant Retail Single Space" as follows:

- 1. Open Investor Pro.
- 2. Select the New Project Folder then select the Investit Templates folder

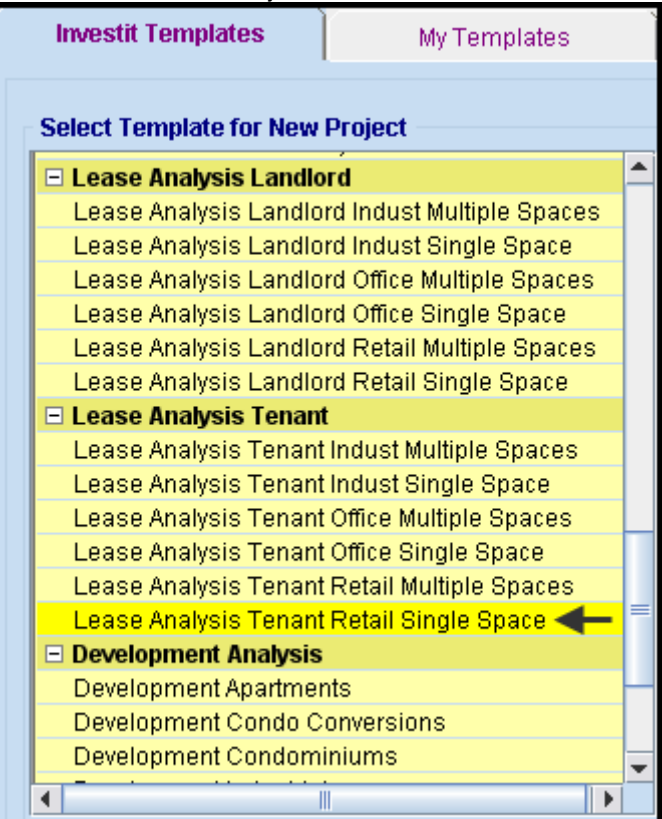

- 3. Select and open the Investit template ""Lease Analysis Tenant Retail Single Space" The analysis period dialog will open at this point.
- 4. Enter 10 years and click OK

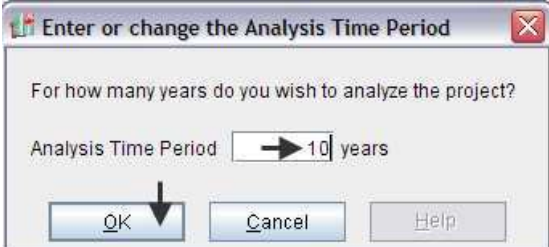

# **Entering the project data and information**

# **PROJECT INFO Folder**

- 1. Enter the Property Name: Park Royal Village
- 2. Enter Description: Retail Lease Analysis Tenant Perspective

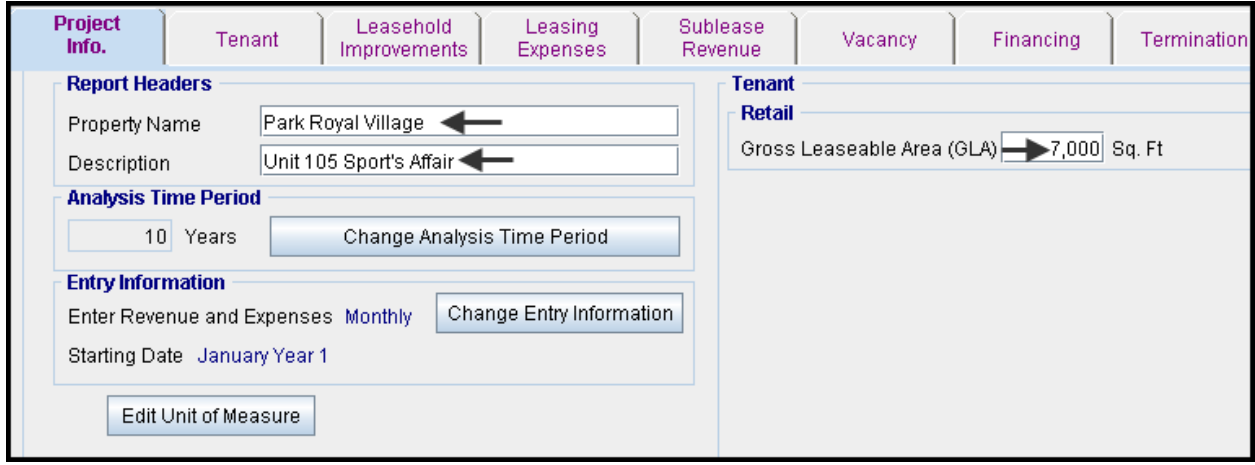

# **TENANT Folder**

- 1. Enter the Investor's Marginal Tax Rate: 42.00%
- 2. Enter the Discount Rate Before Tax: 10.00% Notes: The Discount Rate is used to calculate the Net Present Value and Net Effective Rent. The program automatically calculates the Discount Rate After Tax

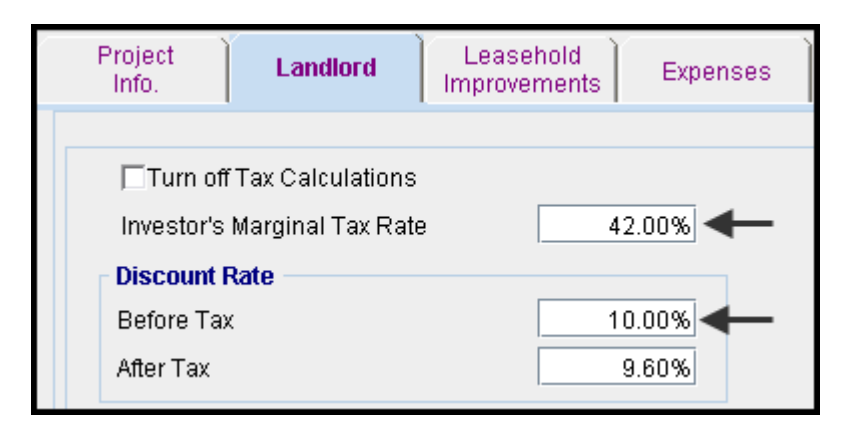

# **LEASEHOLD IMPROVEMENTS Folder**

First Row

1. Enter the Amount: \$25,000

### Your entries for the Leasehold improvements should look like this;

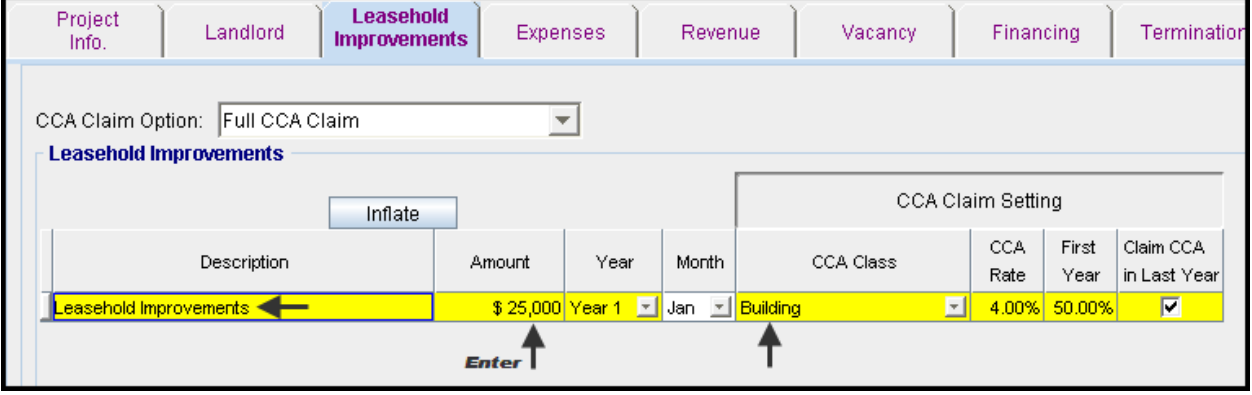

### **Leasing EXPENSES Folder**

### **Base Rent**

\$26.00 per Unit of Tenant's GLA Area per Yr paid monthly. Two terms of 5 years. Increase for the second term based on 3.00% compounding for five years

### **Free Rent**

First two months. 100% of Base Rent

### **% Rent**

6.00% of retail sales

**Retail Sales** for the first year are as follows;

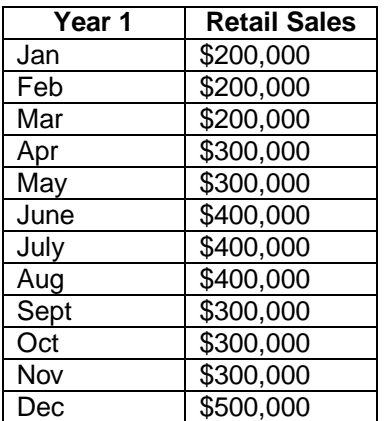

The retail sales are projected to increase at 4.00% compounding per year for remaining 9 years.

### **Additional Rent (TIM's)**

\$9.00 per Unit of Tenant's GLA per Yr paid monthly for 12 months then increasing at 4.00% compounding per year. **Subject to a Recoverable Expense Cap** of \$6,000 per month. This means that the maximum Additional Rent (TIM's) the tenant will pay is \$6,000 per month.

- Apply % Rent 1. Select row 1 'Base Rent' and click on the **Breakpoint Select Breakpoint** ● Natural Breakpoint - Check C Artificial Breakpoint Help.  $QK$ Cancel
- 2. Select row with Description 'Recoverable Expenses (TIM's)'
- 3. Click on the **Apply Cap or Stop** button to access the Rent Cap & Stop dialog and select "Recov. Exp. Cap" and click Ok.

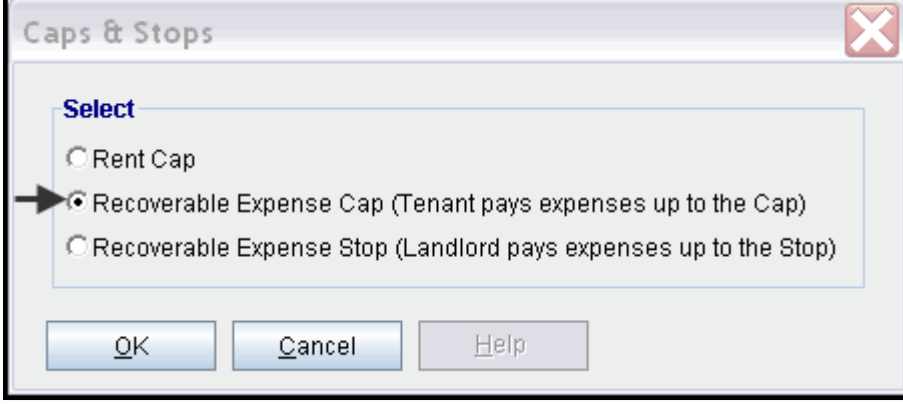

4. Select row with Description 'Parking' and click on the delete button

The completed screen

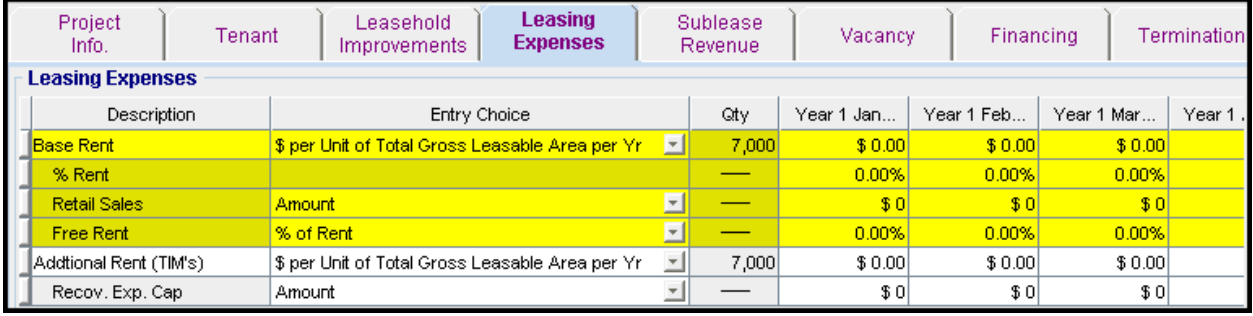

Using Projection Wizard enter and project the Base Rent

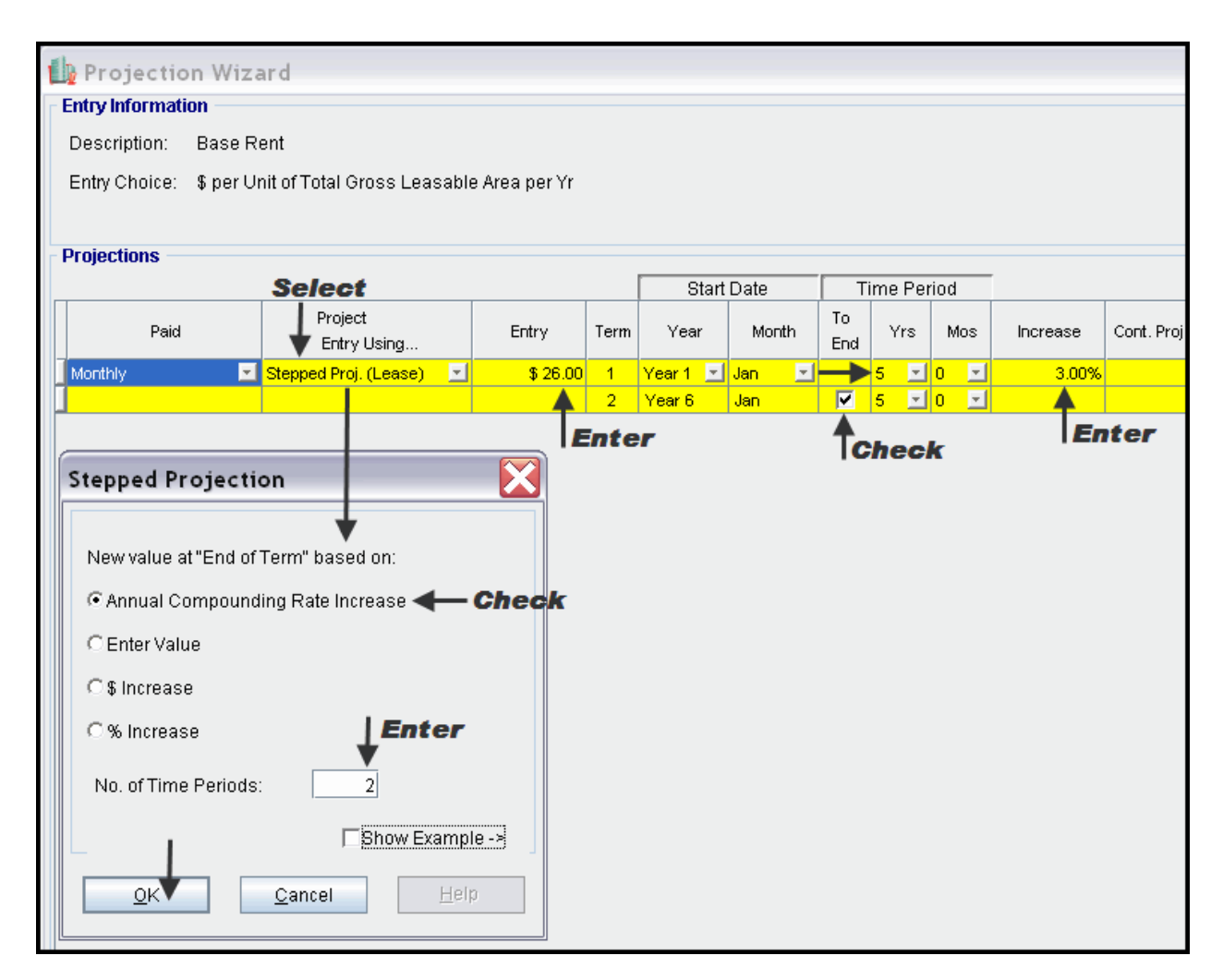

# Using Projection Wizard enter and project the % Rent

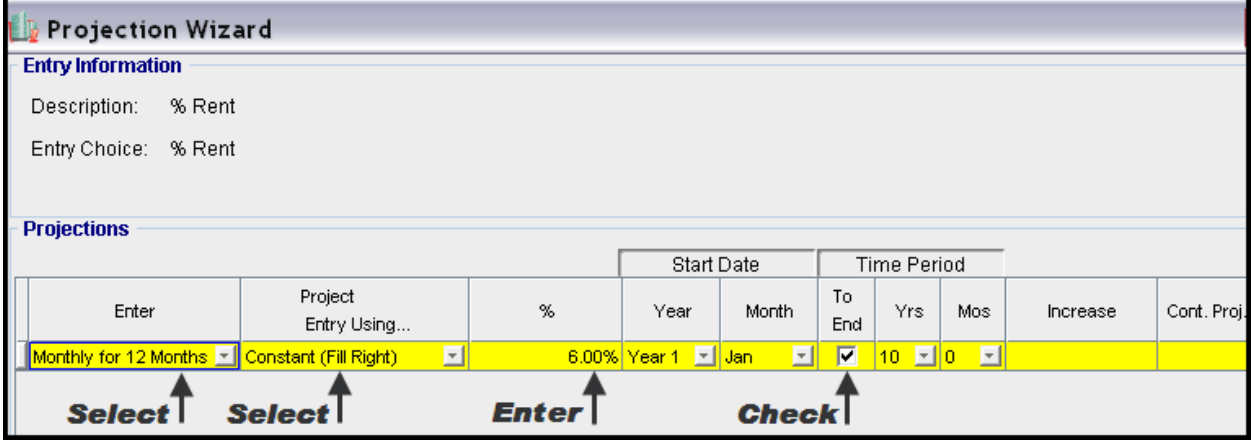

**i** Projection Wizard **Entry Information** Description: % Rent: Retail Sales Entry Choice: Amount **Projections Select Start Date Time Period** Project To Paid Amount Year Month Increase Cont. Proj Yrs Mos Entry Using... End Monthly for 12 Months **Enter Yr.** by the Month  $\overline{\blacksquare}$ 国 <mark>Year 1 ⊡∥Jani</mark> 듸 Annual Compounding  $9$   $\Box$ 0  $\Box$ 回 Year 2  $|$  Jan $|$ ◸ 4.00% Tselect **Check Enter Check** X **Le** Enter Year by the Month Starting Year Year 1  $\overline{\phantom{a}}$ Jan  $\overline{\mathbf{v}}$ **Starting Month** Month Amount Fill Down Year 1 - Jan 200,000 Year 1 - Feb 200,000 Year 1 - Mar 200,000 300,000 Year 1 - Apr 300,000 Year 1 - May Year 1 - Jun 400,000 - Enter Year 1 - Jul 400,000 Year 1 - Aug 400,000 Year 1 - Sep 300,000  $\sqrt{\frac{1}{2}}$ Year 1 - Oct 300,000 Year 1 - Nov 300,000  $\sqrt{\frac{1}{2}}$ Year 1 - Dec 500,000  $\vert$ Total 3,800,000  $\underline{\mathsf{He}}{}|\mathfrak{p}$  $0<sup>1</sup>$ Cancel

Using Projection Wizard enter and project the Retail Sales

# Enter the Free Rent directly into the grid

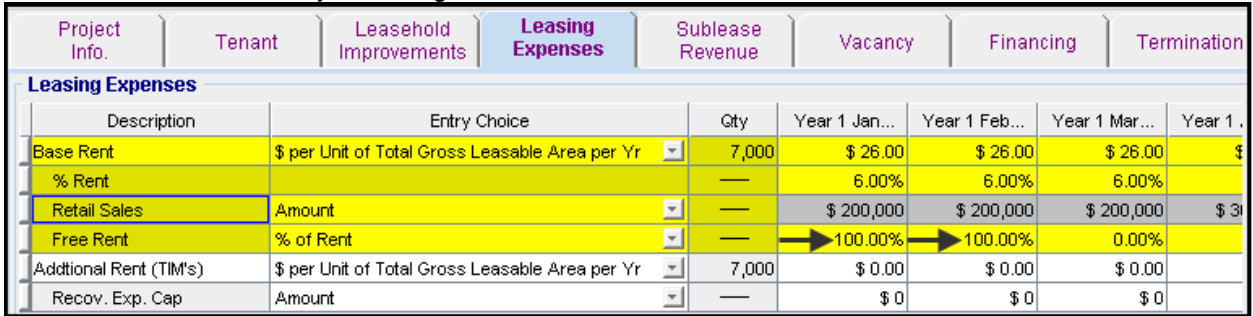

Using Projection Wizard enter and project the Recoverable Expenses (TIM's)

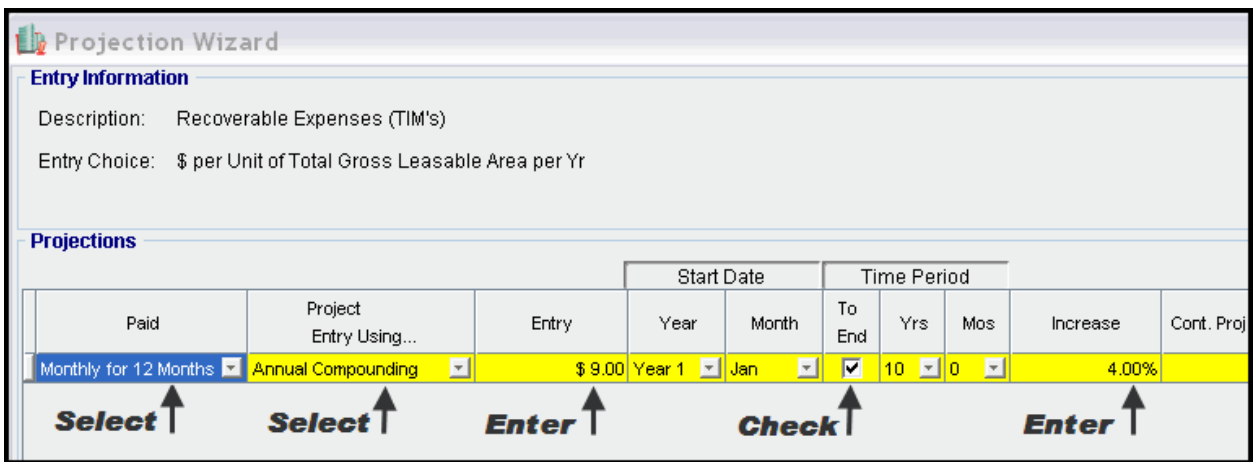

Using Projection Wizard enter and project the Recoverable Expense Cap

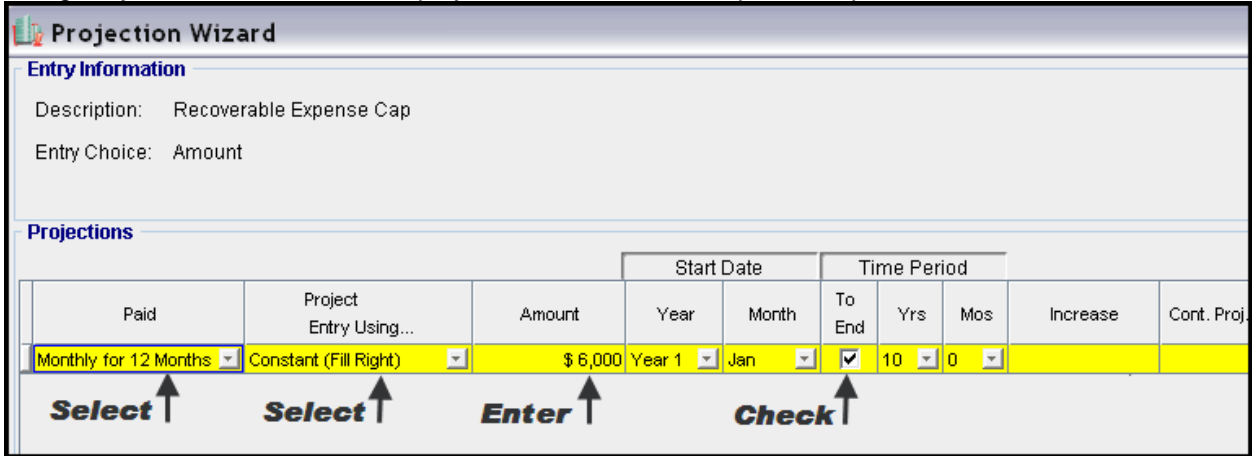

### **SUBLEASE REVENUE Folder**

2,400 Sq. Ft has been subleased for two years as follows;

Base Rent: \$27 per Sq Ft per Year for two Years Additional Rent: \$9.00 Sq. Ft per Yr for two years

- 1. Select row with Description 'Parking' and click on the delete button<br>2. Enter Qty as follows
- Enter Qty as follows **Sublease** Project Leasehold Leasing Tenant Financing Termination Vacancy Revenue Info. Improvements Expenses **Sublease Revenue** Year 1 Jan... Year 1 Feb... Year 1 Mar... Year 1 Description Entry Choice Qty <mark>Base Rent</mark> \$ per Sq. Ft per Yr  $\Box \rightarrow 2,400$  $$0.00$  $$0.00$  $$0.00$ Free Rent % of Rent  $\blacksquare$ 0.00% 0.00% 0.00% Additional Rent (TIM's)  $\frac{1}{$0.00}$  $\frac{1}{2}$  per Sq. Ft per Yr  $\Box \rightarrow 2,400$  $$0.00$  $$0.00$ 
	-
	- 3. Using Projection Wizard enter and project the Base Rent

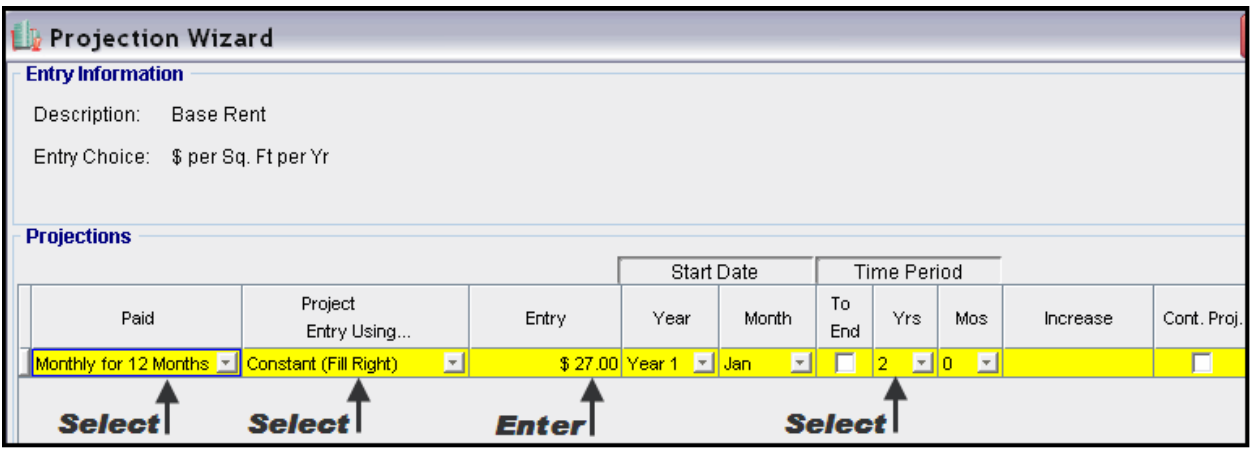

4. Using Projection Wizard enter and project the Additional Rent (TIM's)

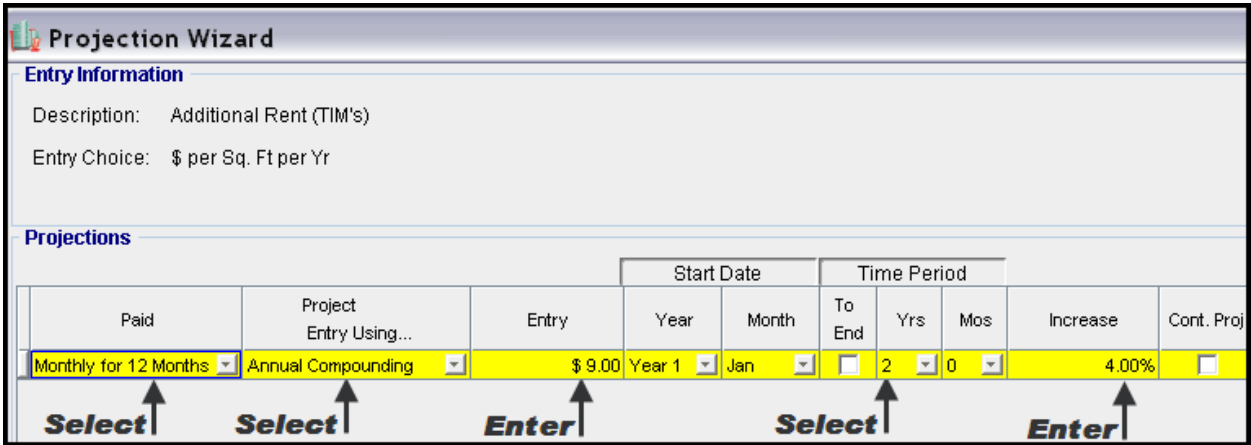

#### **VACANCY Folder**

This analysis assume no vacancies for the subleased space

### **FINANCING Folder**

### **Mortgage (Borrowing)**

Money borrowed by the tenant perhaps for leasehold improvements.

Description: Bank Loan for Improvements Commencing: Year 1 January Type: Standard Mortgage Amount: \$25,000 Time Period: 5 years Amortization: 5 years Nominal Interest Rate: 7.00% Compounding Frequency: Monthly

Setting up a mortgage

1. Click on the Financing folder tab

2. Click on the Add Mortgage button

Add Mortgage Edit Mortgage |Delete Mortgage | Move

- 3. Amount box: \$25,000
- 4. Description box: "Bank Loan for Improvements"
- 5. Time Period box: 5 Years
- 6. Amortization box: 5 Years
- 7. Nominal Interest Rate Box: 7.00%

### The Mortgage dialog should look like this;

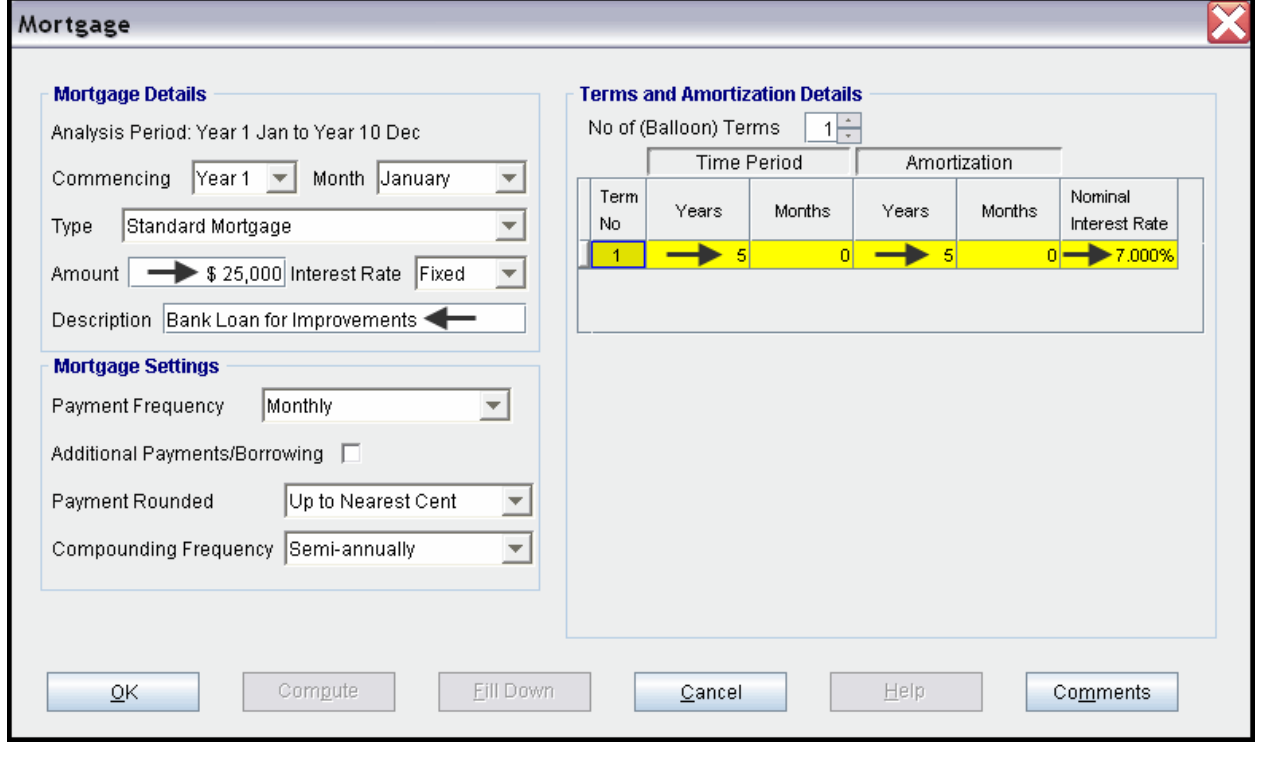

- 8. Press the Compute button
- 9. Press the OK button

The Financing folder should now look like this;

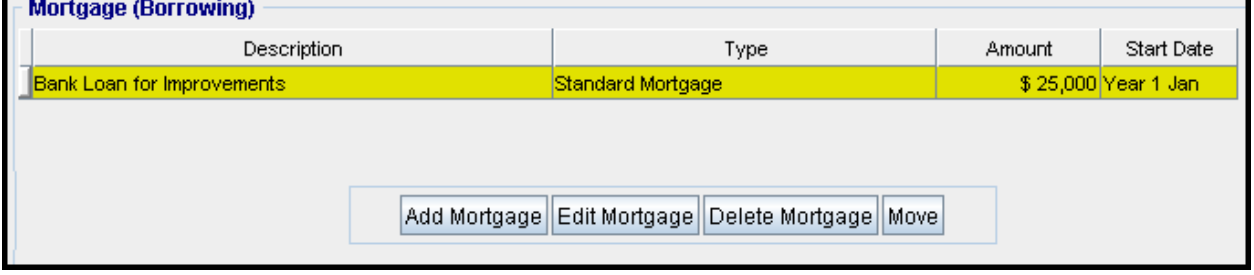

10. Click on the Termination Tab

# **TERMINATION EXPENSES**

Cost incurred by the tenant at the end of the lease for cleaning up the two spaces.

Cleanup and restoration costs \$15,000

The Termination Expenses should appear like this;

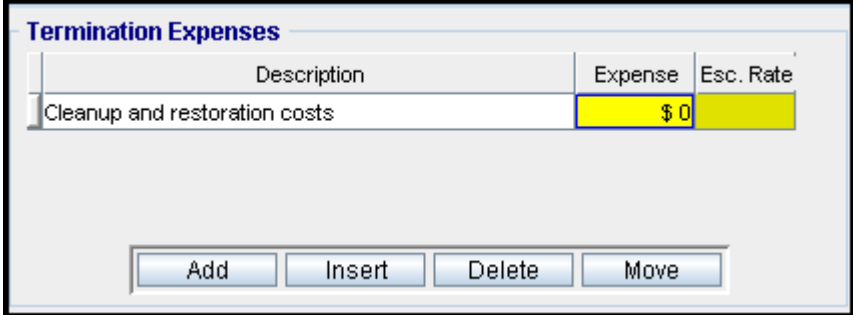

Entering the Termination Costs

1. Expense column: \$15,000

The Termination Expenses should now appear as;

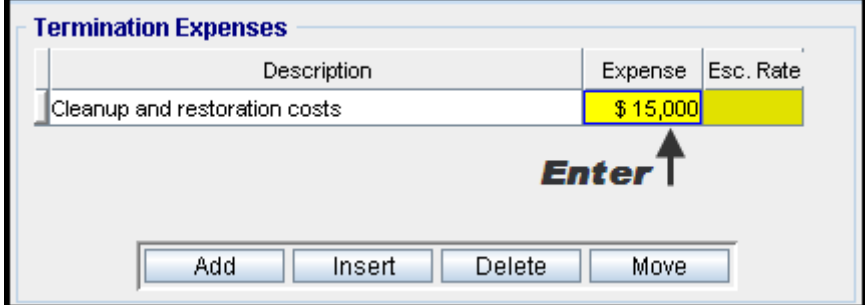

# **SAVE YOUR PROJECT**

### **CHECKING YOUR ENTRIES**

You can compare your project against the Investit example "Lease Analysis Landlord Retail Single Space"